# User manual

**Drone 5.8GHz wireless video transmission** 

### **Product introduction**

This product is a drone video transmission system.

After the drone collects images, it passes through the Air of this product Unit transmits the image to the ground at 5.8 Ghz RF, and then passes through the Ground of this product station output screen.

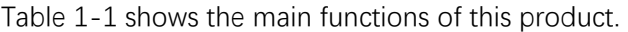

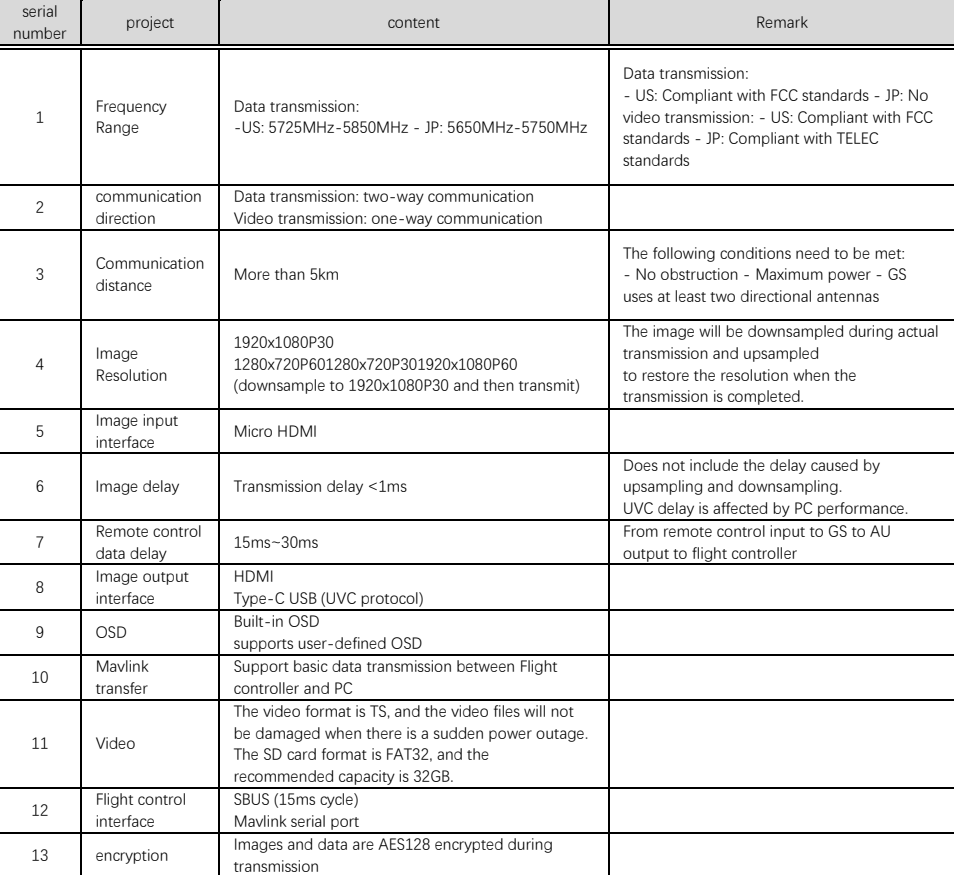

Table 1-1

# **Product Features**

### AU

Table 2-1 is the function list of AU.

### table 2-1

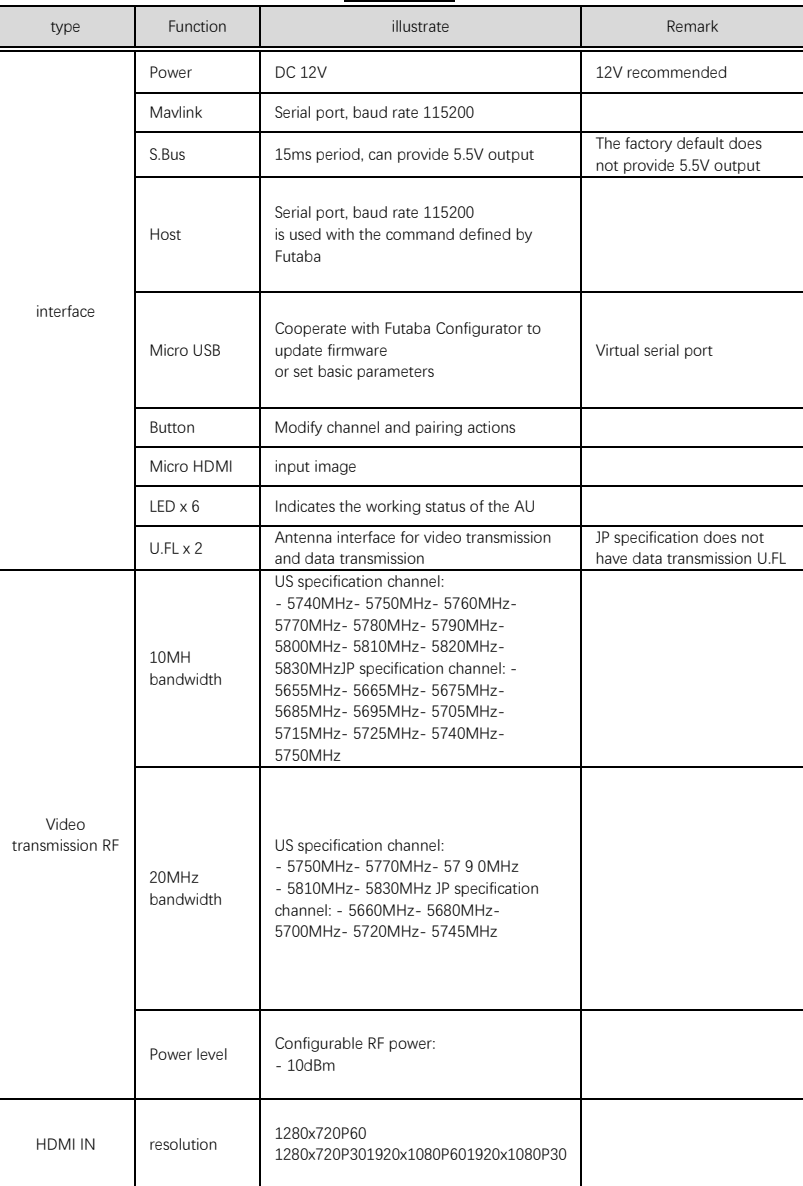

### **Antenna installation**

Please use a 5.8 GHz antenna for video transmission , and the interface is U. FL . **Notice:** 

**1. When using a feeder connection, it may have an impact on RF performance (power or signal quality ) , please choose an appropriate feeder.** 

### **power supply**

The power supply range of AU is power supply voltage is 12V .video transmission power is set to 10dBm . When both walking the typical power consumption is 12V@0.64A, mavlink and sbus are working, the typical power consumption is  $12\sqrt{Q}0.64A$ . There may be a difference of about  $\pm$ 0.2 A between different devices or different channels .

**NOTE: Please make sure the antenna is installed correctly before plugging in the power source.** 

### **video source**

AU supports Micro HDMI interface to input video sources.

AU supports the following resolution input:

- 720P60
- 720P50
- 720P30
- 1080P30
- 1080P60

AU will downsample the image before RF transmission based on the video resolution and current channel bandwidth, please refer to Table 2-2 . Downsampling does not affect the output resolution of the GS side.  $T_{\text{max}}$ 

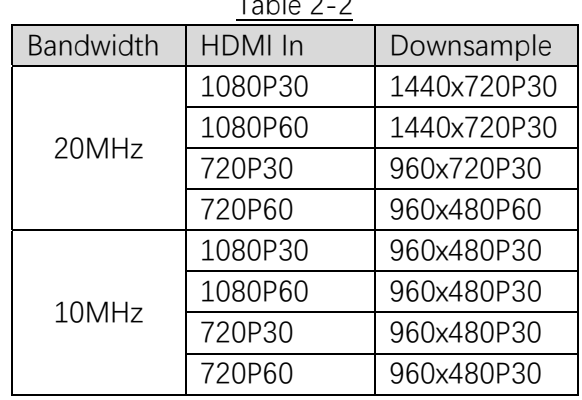

Note: When no HDMI video source is detected, AU will automatically output a blue screen with a

resolution of 1 080 P 30 .

#### Video transmission

AU video transmission supports a total of 15 channels, of which 5 HD channels have a bandwidth of 20 MHz, and 10 SD channels have a bandwidth of 10 MHz . Please see Table 2-1 for the specific center frequency points .

Users can switch in the following three ways:

**Button :** Each time the button is pressed briefly, the channel increases by 1.

- When the channel is HD 5, short press the button to switch to SD 1 channel;
- When the channel is SD 10, short pressing the button will switch to HD 1.

**Futaba Configurator : via** micro Connect the AU to the F utaba Con figurator software on the PC with a usb cable , select the target channel in the settings menu and save it.

**Host Command:** Please refer to Futaba command related documents.

#### data transmission

The number of AUs transmitted is 23 dBm, which cannot be set by the user.(US) module FCC ID: NS913P900

### **pair**

AU should be paired with GS before it can be used normally . Otherwise, communication will be impossible even if the channels match each other. AU and GS only need to be paired once to confirm each other's identities, and there is no need to pair again after powering on again. Pairing process:

- The user controls AU and GS to enter pairing mode respectively.
- PAIR between AU and GS The LED starts to flash and the GS screen displays PAIRING G.
- Waiting for AU to pair with GS.
- The GS displays the AU screen and the PAIR LED of the GS no longer flashes, indicating that the GS pairing is completed.
- The AU's PAIR LED no longer flashes, and the AU pairing is completed.

AU can pass Futaba Host command or press and hold the button for 5 seconds to enter pairing mode.

Note: Before pairing, the AU and GS do not need to be on the same channel. The GS will automatically adapt to the AU's channel during pairing.

### **SBUS**

AU supports SBUS signal output to the flight controller, and the SBUS output period is 15ms .

Notice:

- 1. When the AU receives the SBUS data from the GS, the SBUS starts outputting data.
- 2. AU When GS data cannot be received after SBUS starts output, AU will keep the last received data for output.
- 3. The SBUS interface has a power line for providing 5.5 V voltage, but it is not available by default at the factory.

### **MAVLINK**

AU supports transmitting flight control mavlink data to the ground station. The baud rate is 1 15200 , please connect the mavlink interface to the flight controller.

### **Firmware update**

- Use Micro Connect the AU to the PC (windows) side with a USB cable .
- Open Futaba on PC Configurator software.
- Select the corresponding serial port in the software and open it.
- Update DM5680 , STM32 , and fpga respectively in the firmware .
- RemoveMicro USBRemove the USB cable and power cycle. update completed.

### **led**

| 10010 L U   |                                                           |
|-------------|-----------------------------------------------------------|
| led name    | function                                                  |
| <b>PWR</b>  | Lights up after power on                                  |
| <b>PAIR</b> | Flashes at 1HZ during pairing and                         |
|             | lights up after correctly receiving p900 data from GS for |
|             | more than 1 second. Turns off when no p900 data from GS   |
|             | is received.                                              |
| <b>RUN</b>  | The flashing period is 2 seconds when ARM is working      |
|             | and flashes quickly when updating firmware.               |
| RF V        | Lights up when the LNA is on, otherwise off               |
| RF D        | p900 sends data (mavlink), and goes out when no data is   |
|             | sent after timeout (1 second).                            |
|             | None                                                      |

Table 2-3

# **Communication specifications**

Video transmission

**AU \_** 

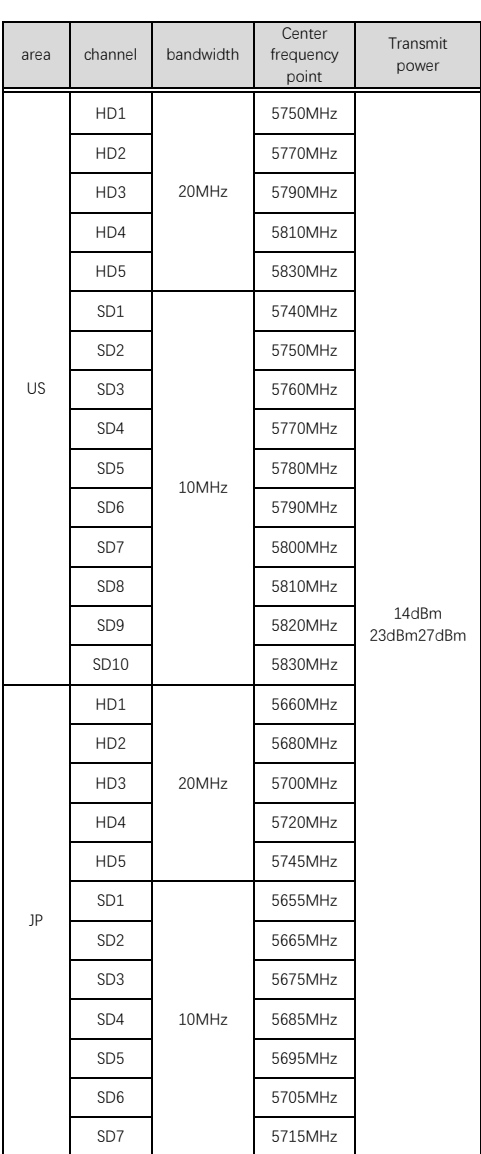

#### Table 3-1

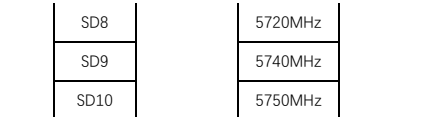

Note: RF power will decrease when the AU is at high temperature, please ensure that the AU dissipates heat.

# **Radio wave certification**

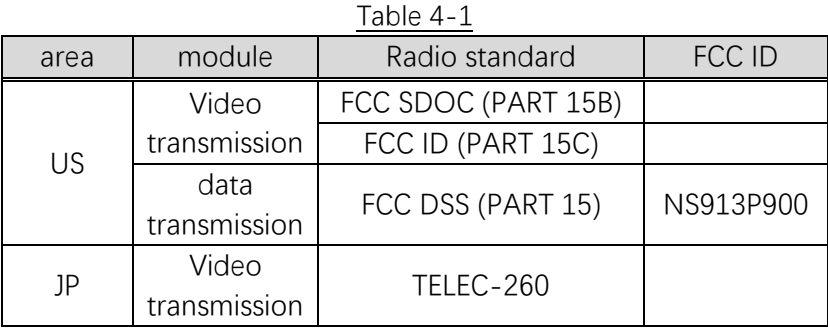

## **Factory settings**

### AU

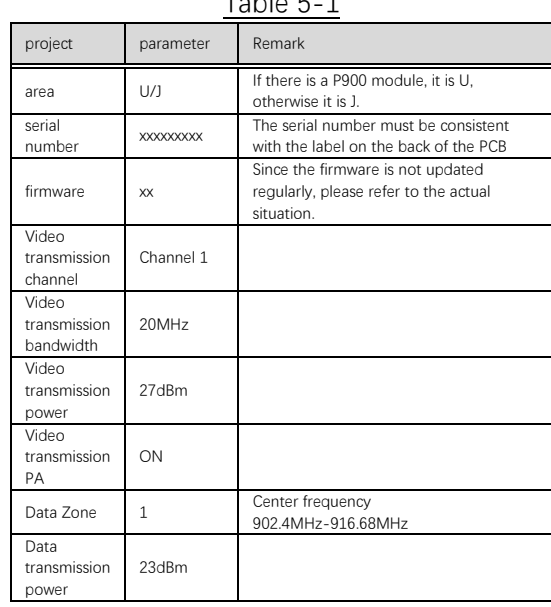

#### $TableE<sub>1</sub>$

#### Figure 5-1

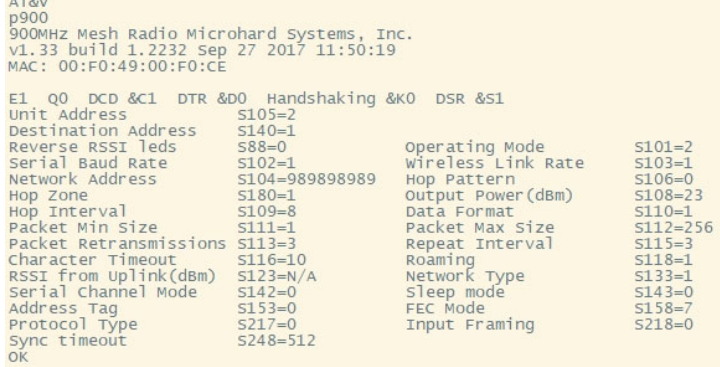

Figure 5-1 is AU P900 configuration, only available in US specification. The Network Address will be consistent with the GS ID after pairing.

# **Dimensions**

Unit:mm.

AU

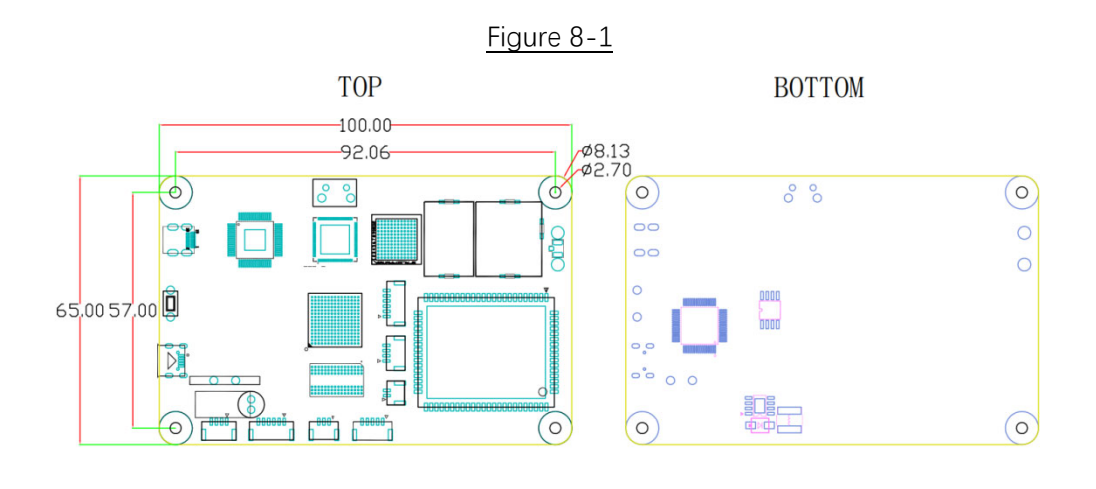

GS

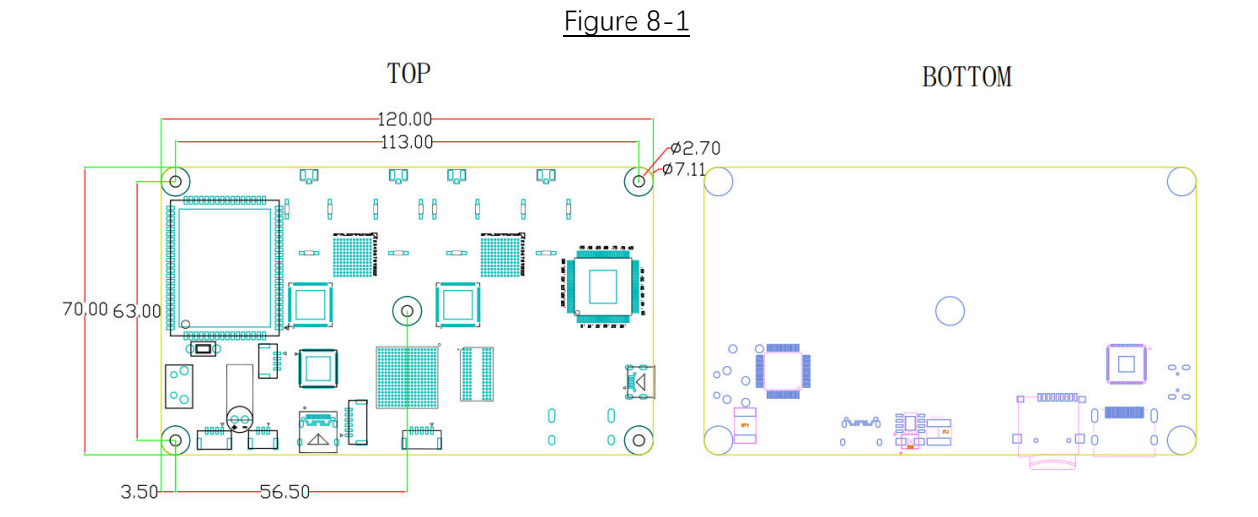

# **type of packaging**

### Cushion cotton

Use pearl cotton to make slots, and place an AU or GS circuit board in each slot. The picture below is for reference only and is not the actual product.

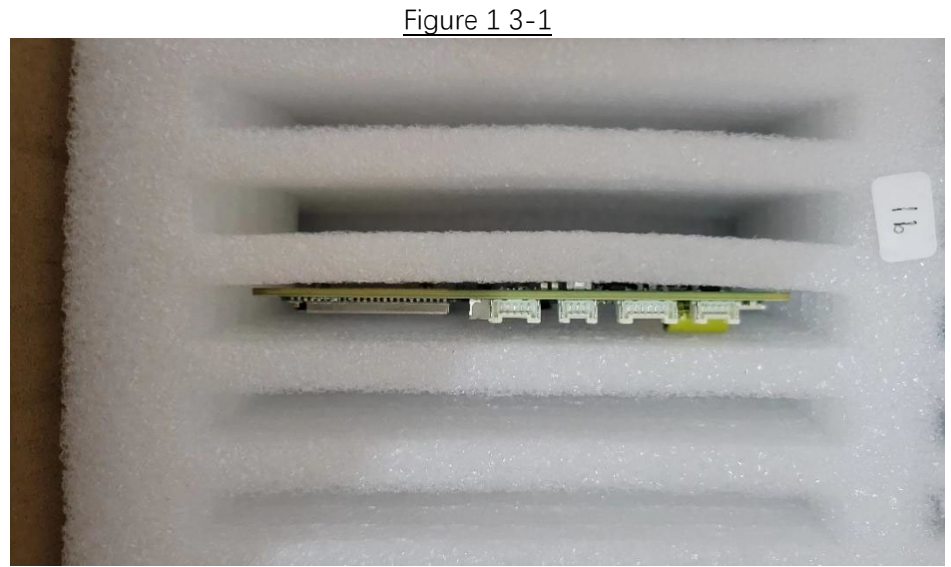

The top is covered with a thicker layer of pearl cotton. Figure 1 3-2

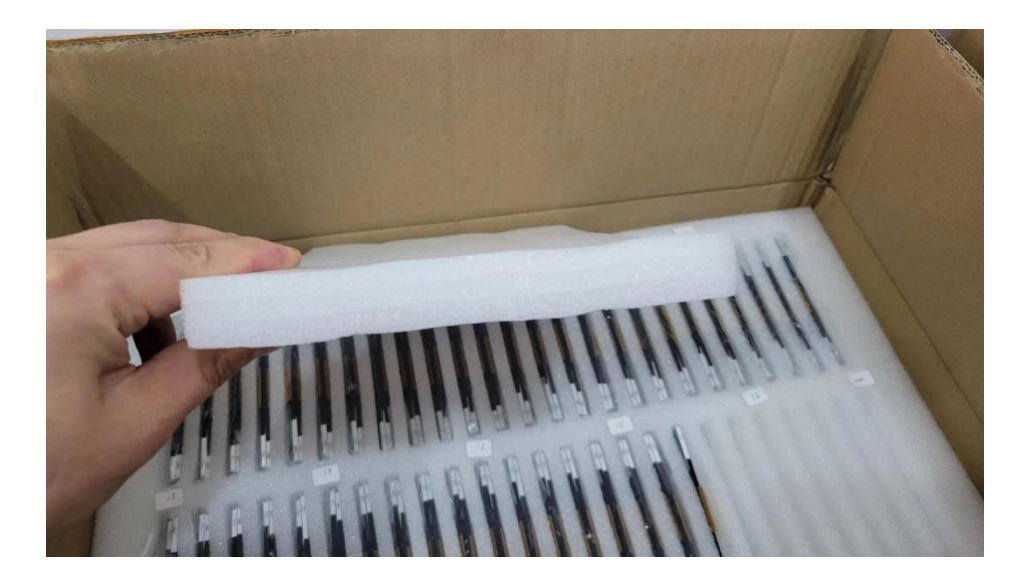

### carton

The thickness of the carton is approximately 5mm.

There is almost no gap between the carton and the cushioning cotton.

Each box contains 50 AU or GS, divided into two rows. The picture below is for reference only and is not the actual product.

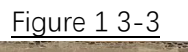

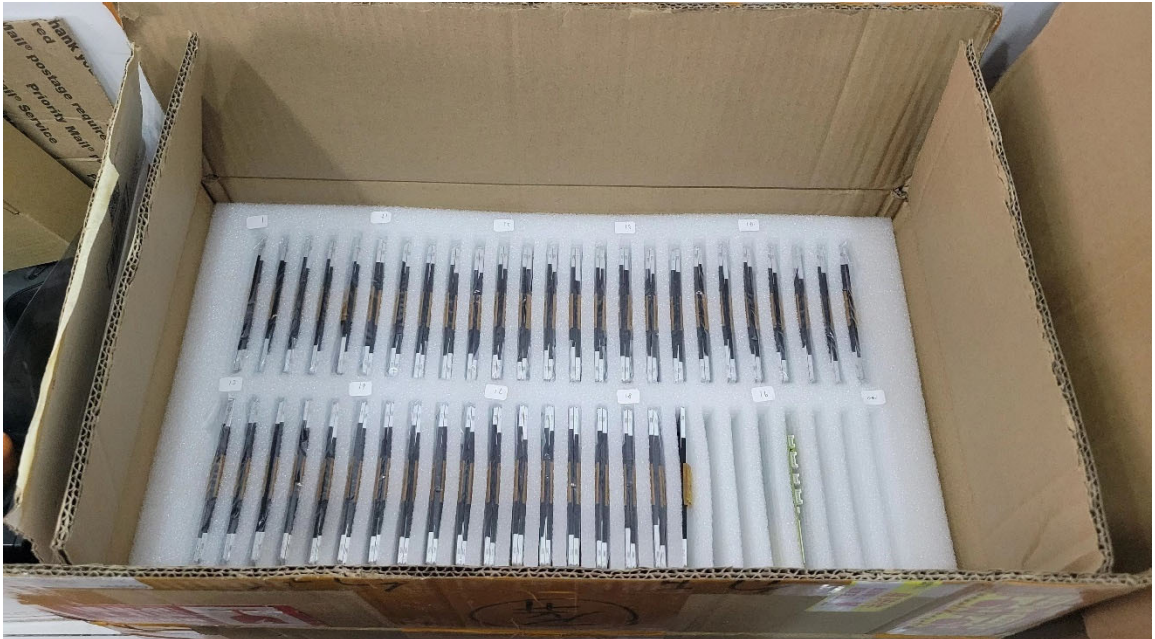

# **Delivery details**

### AU

- AU circuit board
- Antenna spacer
- Gasket fixing screw x 2
- Shield
- Shipping list

### **Precautions**

### Before powering on

Please make sure all antennas are securely installed before powering on.

### HDMI in

Please make sure the HDMI in connection is secure, otherwise the picture may be lost due to vibration.

### UVC

When using UVC on the PC, the correct resolution should be set manually.

#### **FCC compliance statement:**

This device complies with Part 15 of the FCC Rules. Operation is subject to the following two conditions: (1) this device may not cause harmful interference, and (2) this device must accept any interference received, including interference that may cause undesired operation.

This equipment generates, uses and can radiate radio frequency energy and, if not installed and used in accordance with the instructions, may cause harmful interference to radio communications. However, there is no guarantee that interference will not occur in a particular installation. If this equipment does cause harmful interference to radio or television reception, which can be determined by turning the equipment off and on, the user is encouraged to try to correct the interference by one or more of the following measures:

—Reorient or relocate the receiving antenna.

—Increase the separation between the equipment and receiver.

—Connect the equipment into an outlet on a circuit different from that to which the receiver is connected.

—Consult the dealer or an experienced radio/TV technician for help.

#### **RF Exposure Information**

The device has been evaluated to meet general RF exposure requirements. The device can be used in fixed exposure condition. The min separation distance is 20cm.

Changes or modifications not expressly approved by the party responsible for compliance could void the

user's authority to operate the equipment

Antenna installation

Please use 5.8 GHz antenna for video transmission , the interface is U. FL are required. It is recommended to use 2 omnidirectional antennas and two flat panel antennas. Max antenna gain should be less than 5.9dBi

For a host using a certified modular with a standard fixed label, if (1) the module's FCC ID is not visible when installed in the host, or (2) if the host is marketed so that end users do not have straightforward commonly used methods for access to remove the module so that the FCC ID of the module is visible; then an additional permanent Abel referring to the enclosed module: AZP-FMR-05VTX: "Contains Transmitter Module FCC ID: AZP-FMR-05VTX" The host OEM user manual must also contain clear instructions on how end users can find and/or access the module and the FCC ID.

The OEM integrator has to be aware not to provide information to the end user regarding how to install or remove this RF module in the user's manual of the end product which integrates this module. The end user manual shall include all required regulatory information/warning as show in this manual.